# MATLAB EXPO 2018

# MATLAB EXPO 2018

# **Interactive programming**

# **and enhanced GUI**

**Hyunuk Ha**

#### **MathWorks**<sup>®</sup>

## **Table of contents**

- ✓ **Live editor**
	- ✓ **Short introduction to live editor**
	- ✓ **Key features till**
	- ✓ **Feature highlights in**
- ✓ **App designer**
	- ✓ **(Not so) Short introduction to app designer**
	- ✓ **Key features till**
	- ✓ **Feature highlights in**

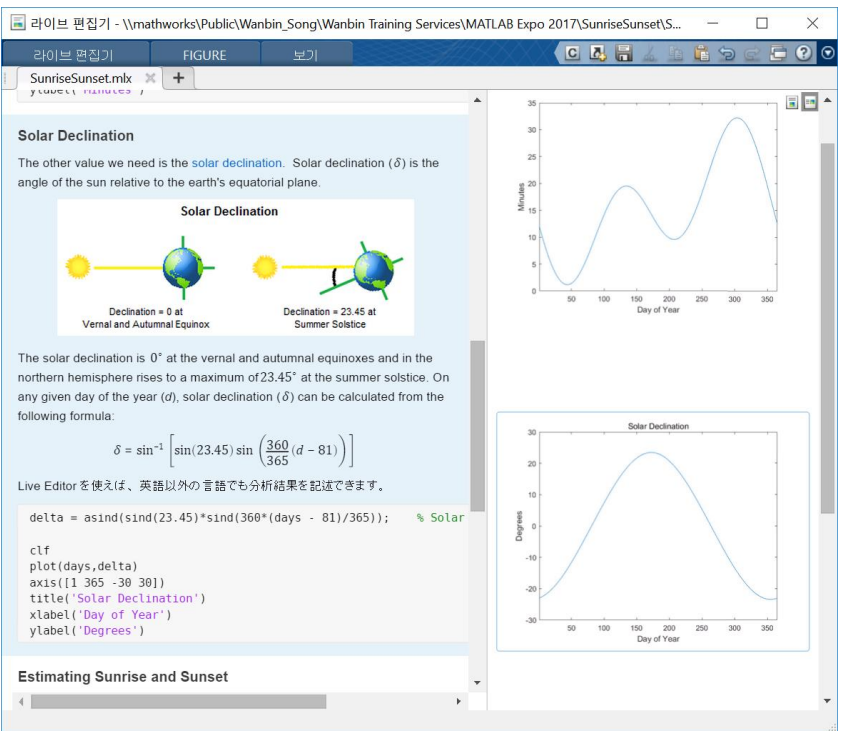

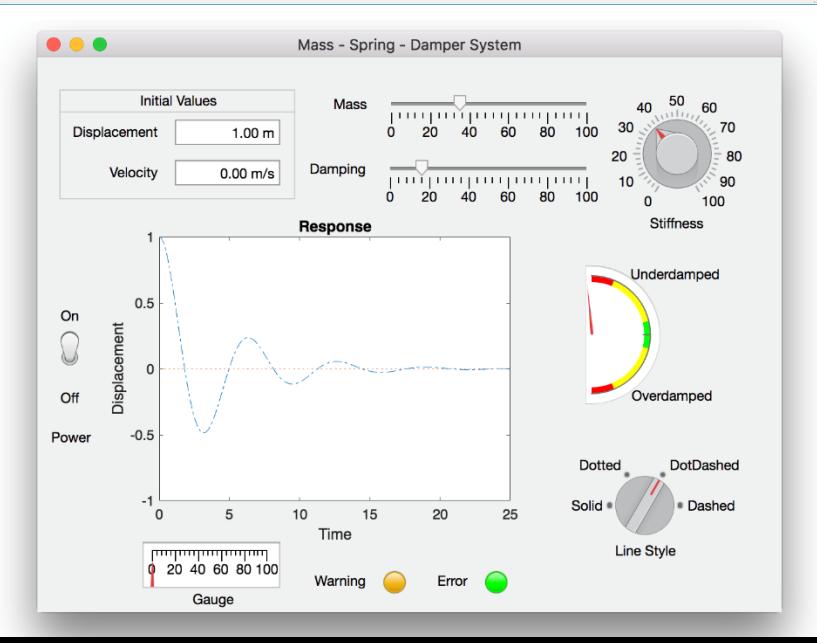

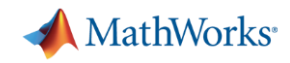

## **Conventional plain text script**

 $HZ = 1$ 

 $\frac{1}{6}$  + 1}\$\$

88

≋

- $\checkmark$  Plain-text editing
- ✓ Output goes to Command Window
- $\checkmark$  Multiple figure windows appear
- $\checkmark$  Equations, images, and hyperlinks only appear if published

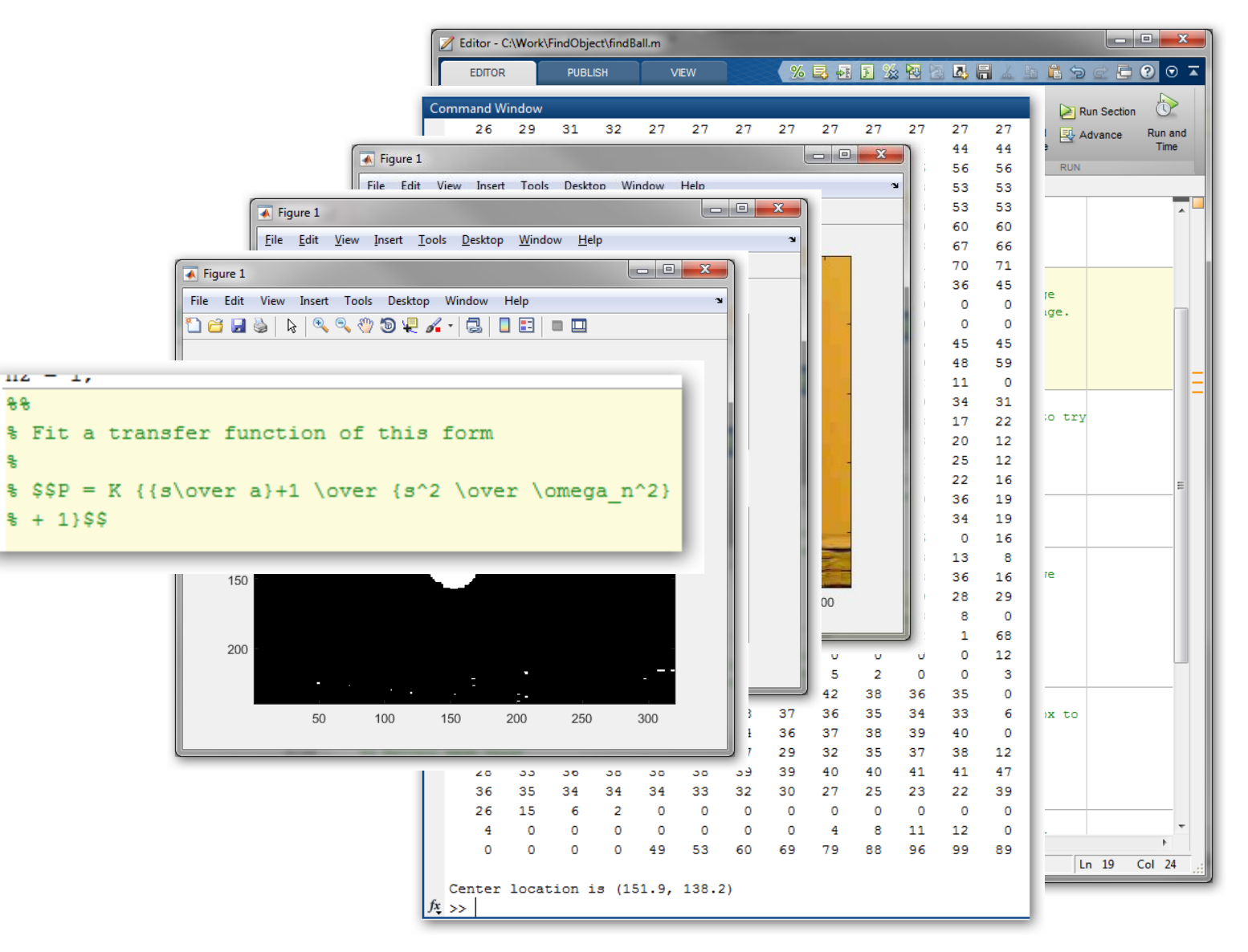

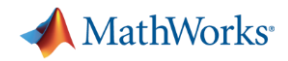

## **What is the Live Editor?**

The Live Editor provides **a new way to create, edit and run MATLAB code** .

- $\checkmark$  Live editor = script + (fully formatted)text + result
- $\checkmark$  Write, edit(debug), and run code in a single interactive environment
- $\checkmark$  Generate results and graphics within the integrated developing environment
- $\checkmark$  Include (WYSWYG) images, (LaTeX) equations, hyperlinks and table of contents to create an interactive narrative
- $\checkmark$  Share your script as a richly formatted and executable document with code and its results

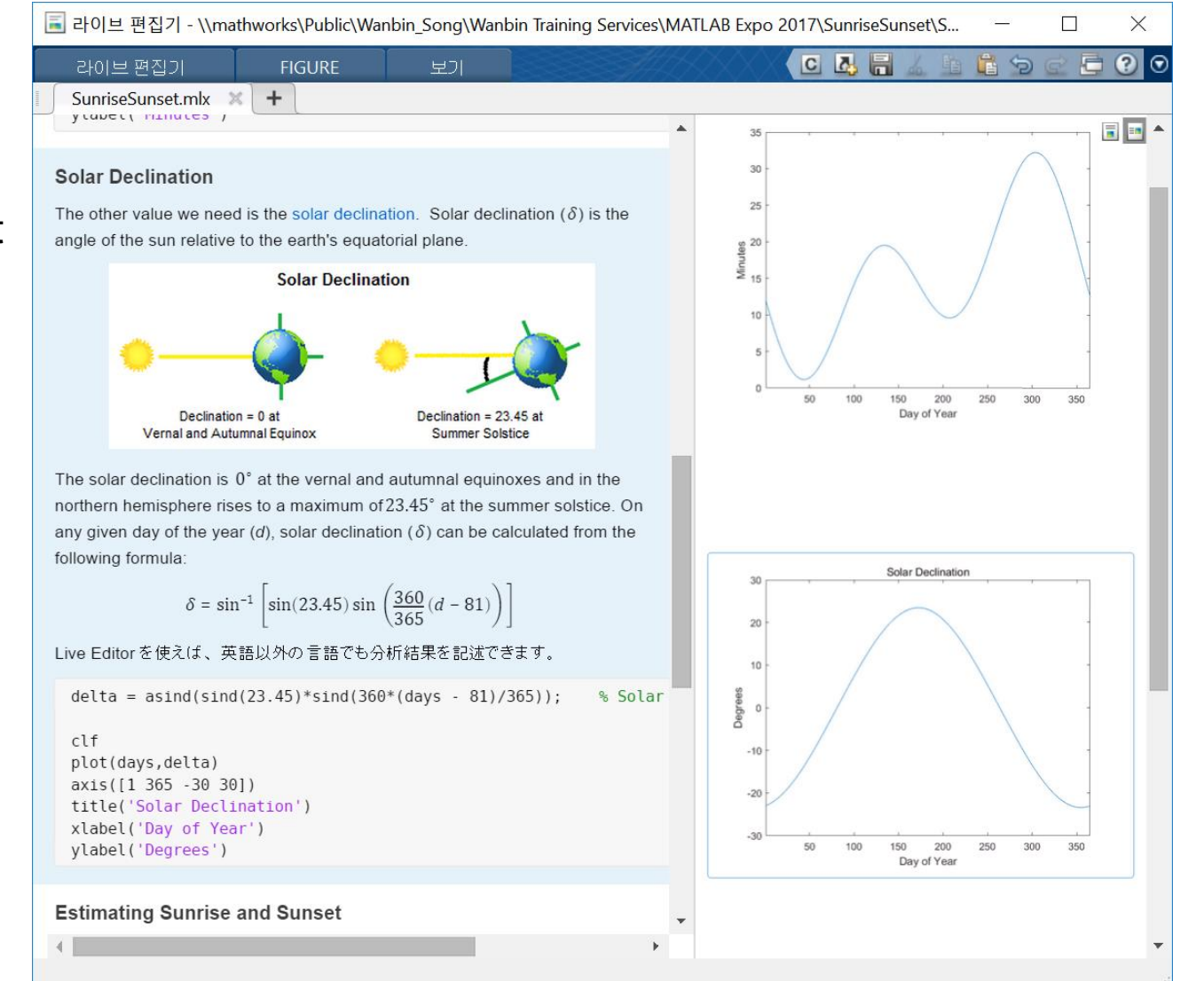

# **Key features till**

- $\checkmark$  Write, execute, and test code in a single interactive environment
- $\checkmark$  Generate results and graphics in the Live Editor alongside the code that produced them
- Find errors at the location in the file where they occur
- $\checkmark$  Suggests corrections for mistyped commands and variables
- $\checkmark$  Edit a figure interactively
- $\checkmark$  Add images, and hyperlinks as supporting material
- $\checkmark$  Export report in pdf, html, LaTeX fomat

#### **Power Gereration in Solar Cells**

#### Overall Apporach

In this example we will estimate the power output from a typical solar panel installation. We will use 12 noon on June 1st in Boston to illustrate how to calculate the following:

- · Solar time
- Solar declination and solar elevation
- . Air mass and the solar radiation reaching the earth's surface
- Radiation on a solar panel given its position, tilt, and efficiency
- Power generated in a day and over the entire year

We will use these formulas to plot solar and panel radiation for our example day, and then plot the expected panel power generation over the course of a year. We'll use two MATLAB functions created for this analysis, solarCorrection and hourlyPanelRadiation, to streamline the analysis.

#### Solar Time

Show output together with the code that produced it. To run a section of code, go to the Live Editor tab and click the Run Section button.

Power generation in a solar panel depends on how much solar radiation reaches the panel which in turn depends on the sun's position relative to the panel as the sun moves across the sky.

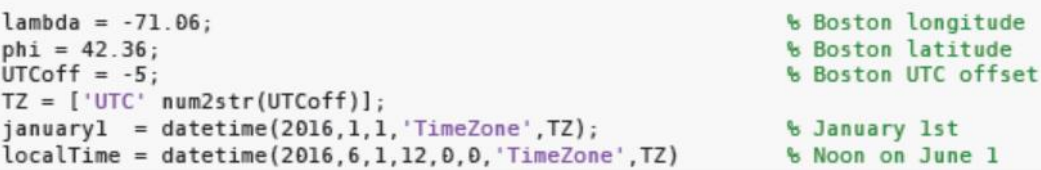

 $localTime = datetime$ 2016-06-01 12:00:00

To calculate the sun's position for a given date and time we need to use solar time. Twelve noon solar time is defined to be the time when the sun is highest in the sky. To calculate solar time, we annly a  $8.50 \times 11.00$  in

MathWorks<sup>®</sup>

**6**

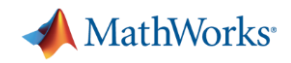

## **Key features of Live Editor in**

- $\checkmark$  Create functions with formatted documentation
	- $\checkmark$  Use the Help Browser to view function documentation

ExploringExoplanets.mlx

Run to Here

end

The exoplanet archive has

3400 entries. We can get a sense of th

star types =  $\{A' | B' | F' | G\}$  $\mathcal{V}_{\mathbf{a}}$  star\_colors = [0.64 0.73 1.00;  $\sqrt{2}T$  = exonlanets(~cellfun(@isemp

 $data[i] = T(startsWith(T.s$ 

plot star types(data, star typ

Run up to this line and pause<br>
and pause<br>
and the star\_types)

sun are shown in yellow

- $\checkmark$  Debug functions and scripts
	- $\checkmark$  Run to here
	- $\checkmark$  Set breakpoints
	- $\checkmark$  Step into functions

- $\checkmark$  Use interactive controls to control values
	- $\checkmark$  Sliders and combo boxes
	- $\checkmark$  Easy insertion of annotation to figure

#### MATLAB EXPO 2018

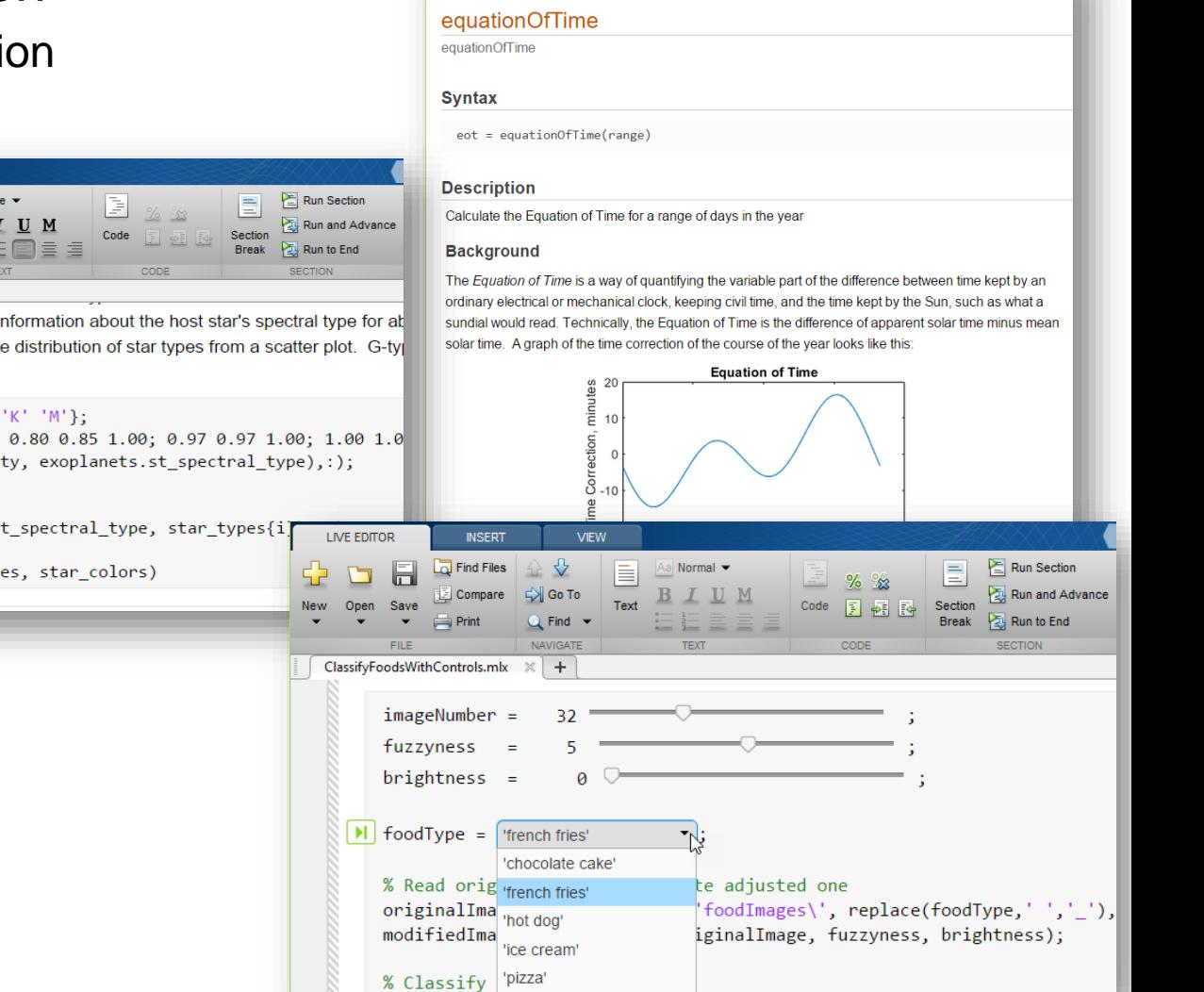

**Documentation** 

## **Create functions with formatted documentation**

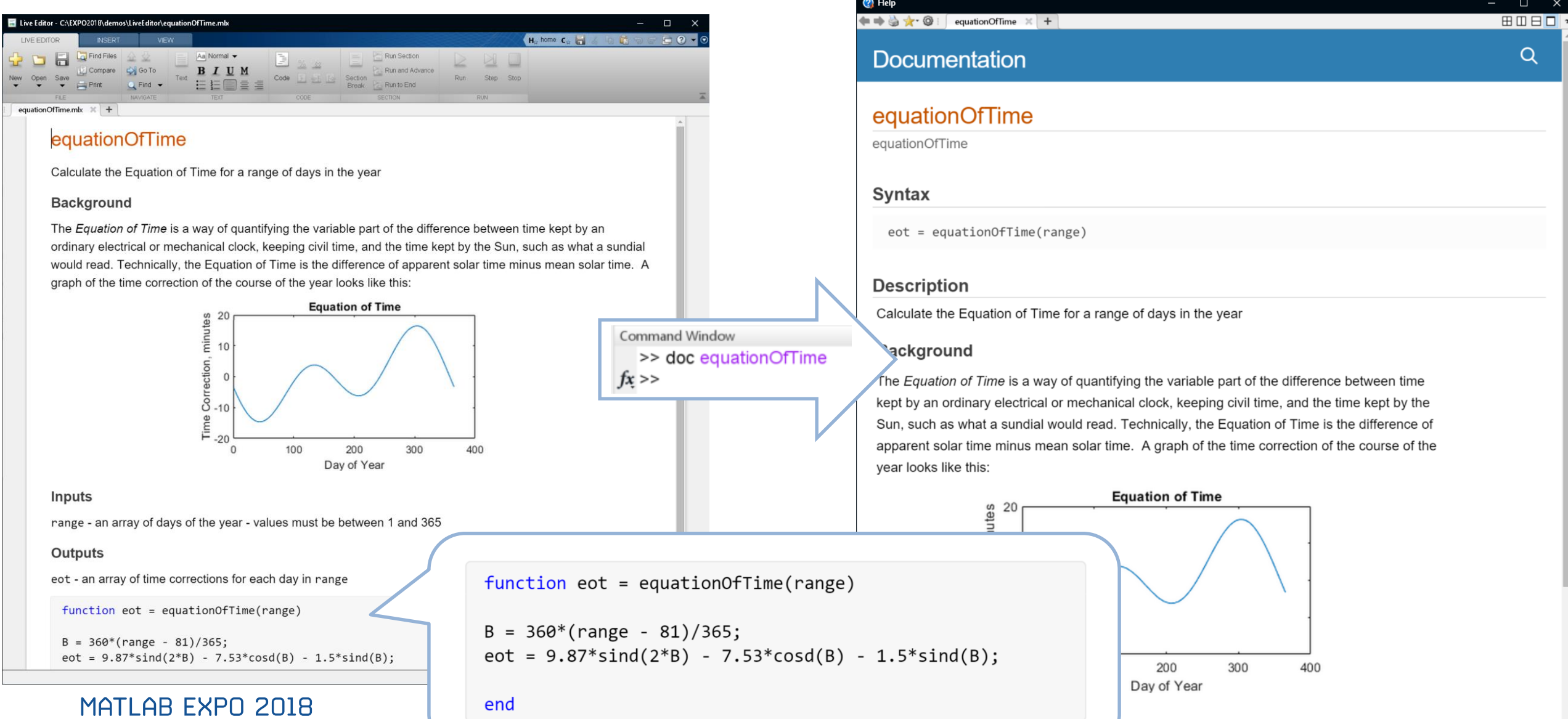

**A** MathWorks<sup>®</sup>

**R2018a** 

 $Q$ 

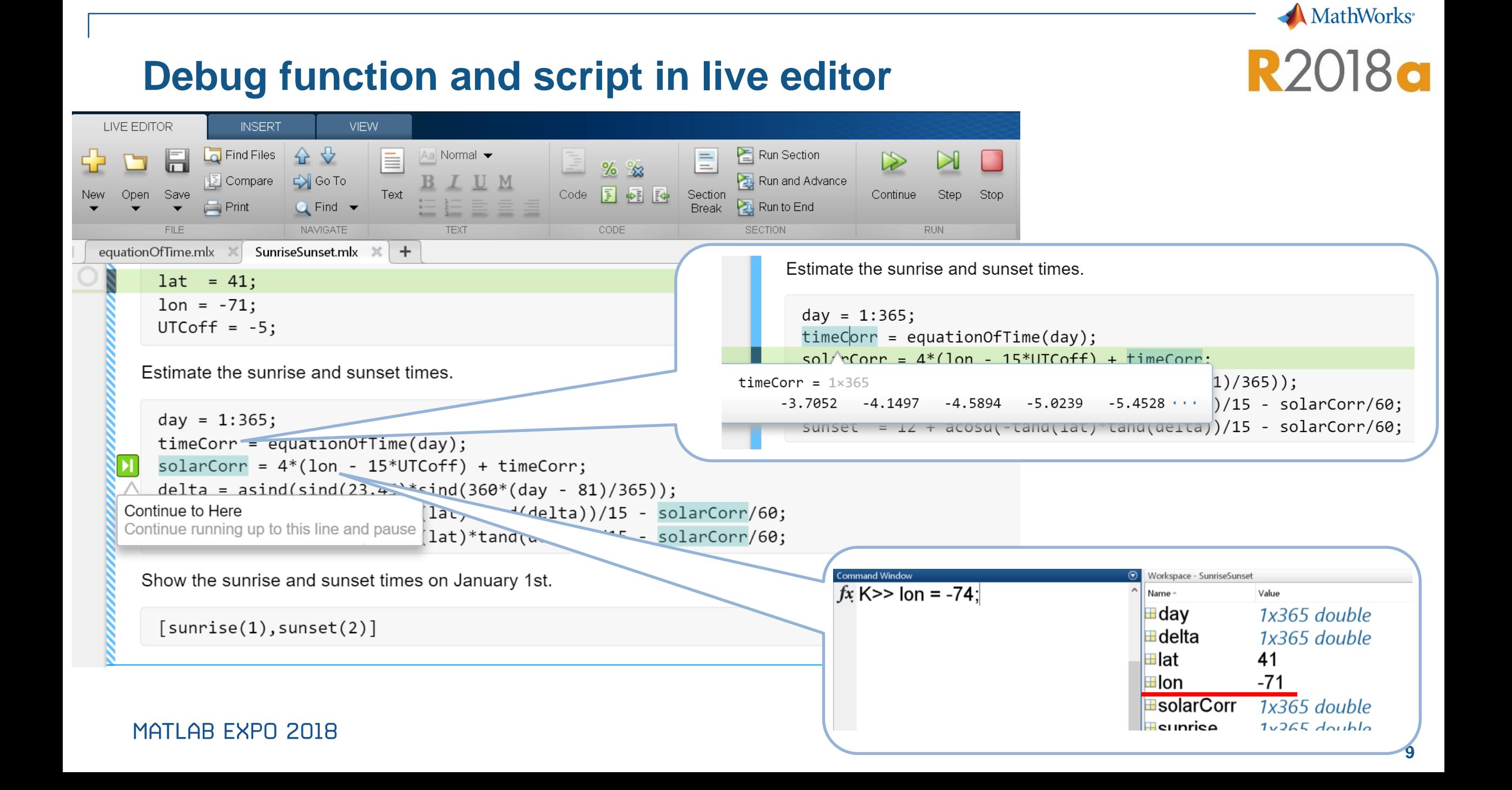

## **Help function and variable's Contextual hints**

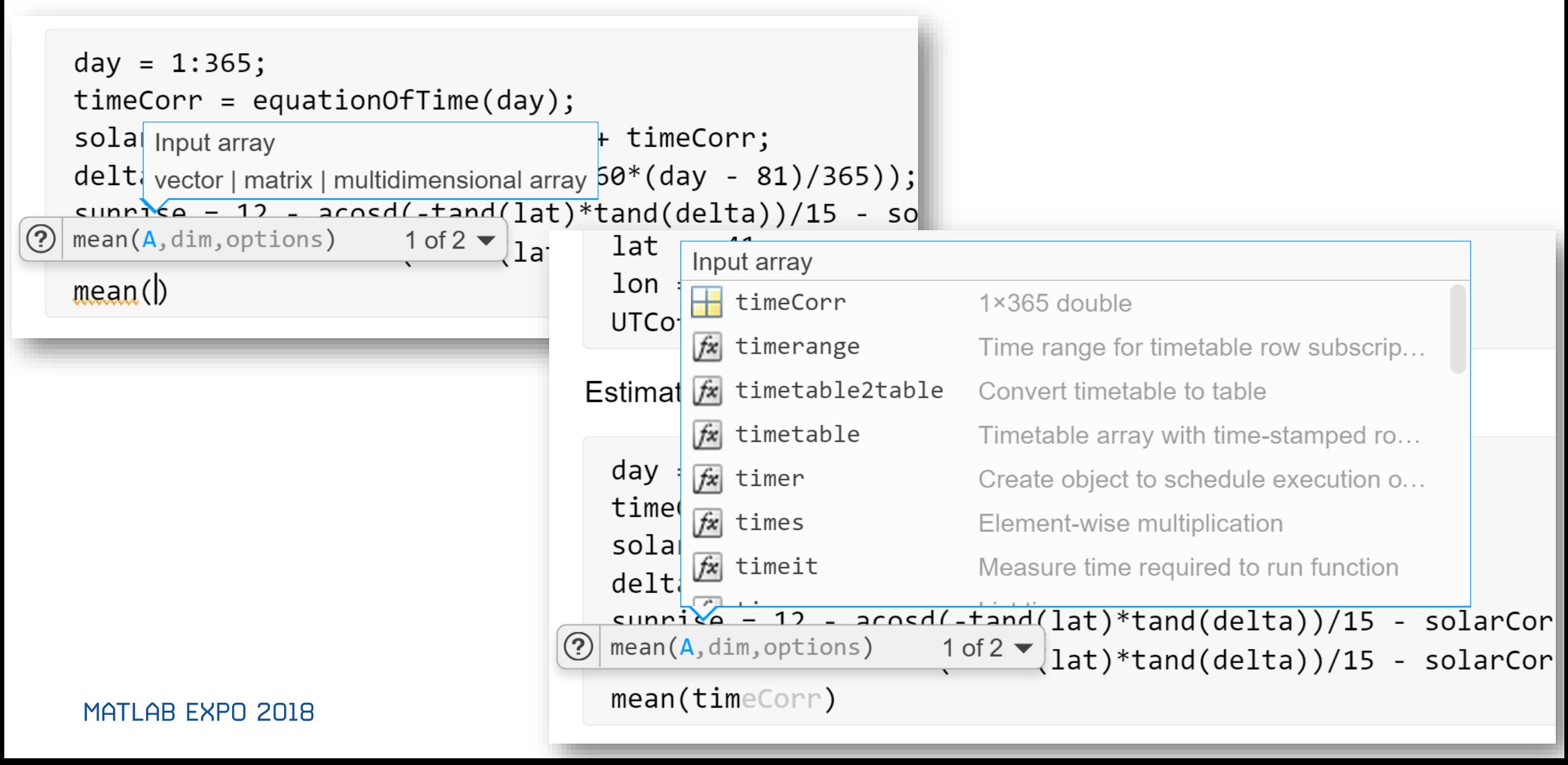

**MathWorks**<sup>®</sup>

**R2018a** 

## **Report generation to pdf, html, and LaTeX**

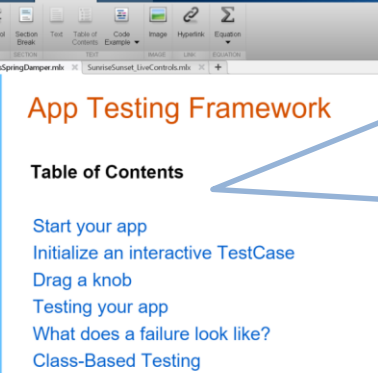

The App Testing Framework is designed to automate the Designer apps.

It allows you to simulate app interactions such as:

Run all class-based tests on the buggy app

- pushing a button
- choosing a drop down or tab
- · dragging a knob or slider
- $e$  etc.

The App Testing Framework was introduced in MATLAB R2018a.

Start your app

app = BuggyMassSpringDamper;

Initialize an interactive TestCase

testCase = matlab.uitest.TestCase.forInteractiveUse;

Drag a knob

testCase.drag(app.StiffnessKnob,0,100);

#### **Table of Contents**

H. tome C. ind.

Start your app Initialize an interactive TestCase Drag a knob **Testing your app** What does a failure look like? **Class-Based Testing** Run all class-based tests on the buggy app

<Automatic contents generation> with section title

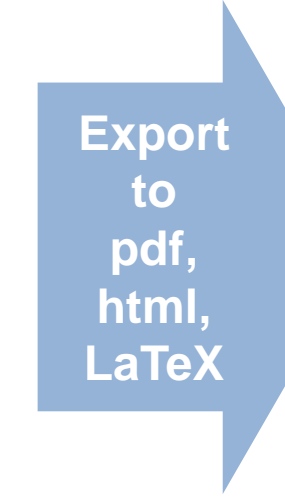

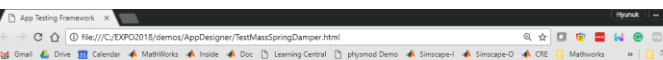

#### **App Testing Framework**

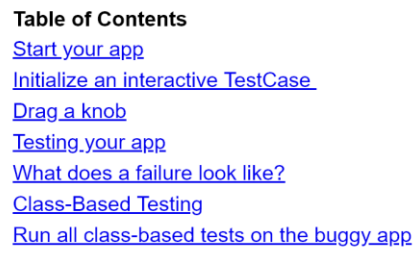

The App Testing Framework is designed to au of App Designer apps.

It allows you to simulate app interactions such

- pushing a button
- choosing a drop down or tab
- · dragging a knob or slider
- $\bullet$  etc.

The App Testing Framework was introduced in R2018a.

Start your app

app = BuggyMassSpringDamper;

Initialize an interactive TestCase

testCase = matlab.uitest.TestCase.fc

#### Drag a knob

testCase.drag(app.StiffnessKnob,0,10

ngDamper2.pdf - Adobe Acrobat Reader Do Edit View Window Help Home Tools TestMassSpringDa... x

 $E + DE$ 

#### 

#### **App Testing Framework**

#### Table of Contents

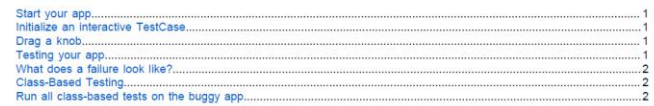

The App Testing Framework is designed to automate the testing of App Designer apps.

It allows you to simulate app interactions such as:

```
• pushing a button
- choosing a drop down or tab
· dragging a knob or slider
```
The App Testing Framework was introduced in MATLAB R2018a.

Start your app

app = BuggyMassSpringDamper

Initialize an interactive TestCase

testCase = matlab.uitest.TestCase.forInteractiveUse;

Drag a knob

testCase.drag(app.StiffnessKnob,0,100);

**Testing your app** Change the value of the discrete knob and verify the final value.

testCase.choose(app.LineStyleKnob, "Dashed"); testCase.verifyEqual(app.Line.LineStyle, '--');

Interactive verification passed

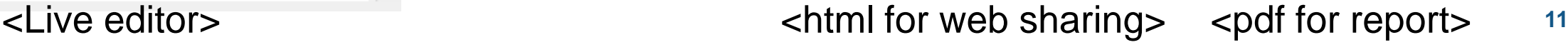

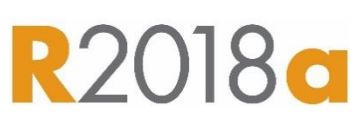

**MathWorks**<sup>\*</sup>

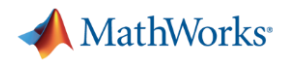

#### **What is App Designer?**

- $\checkmark$  A new environment for building MATLAB Apps
- ✓ Broad set of UI components including instrumentation controls
- $\checkmark$  Integrates the two primary tasks of app building
	- $\checkmark$  laying out visual components
	- $\checkmark$  programming app behavior
- $\checkmark$  Generates code as a MATLAB class

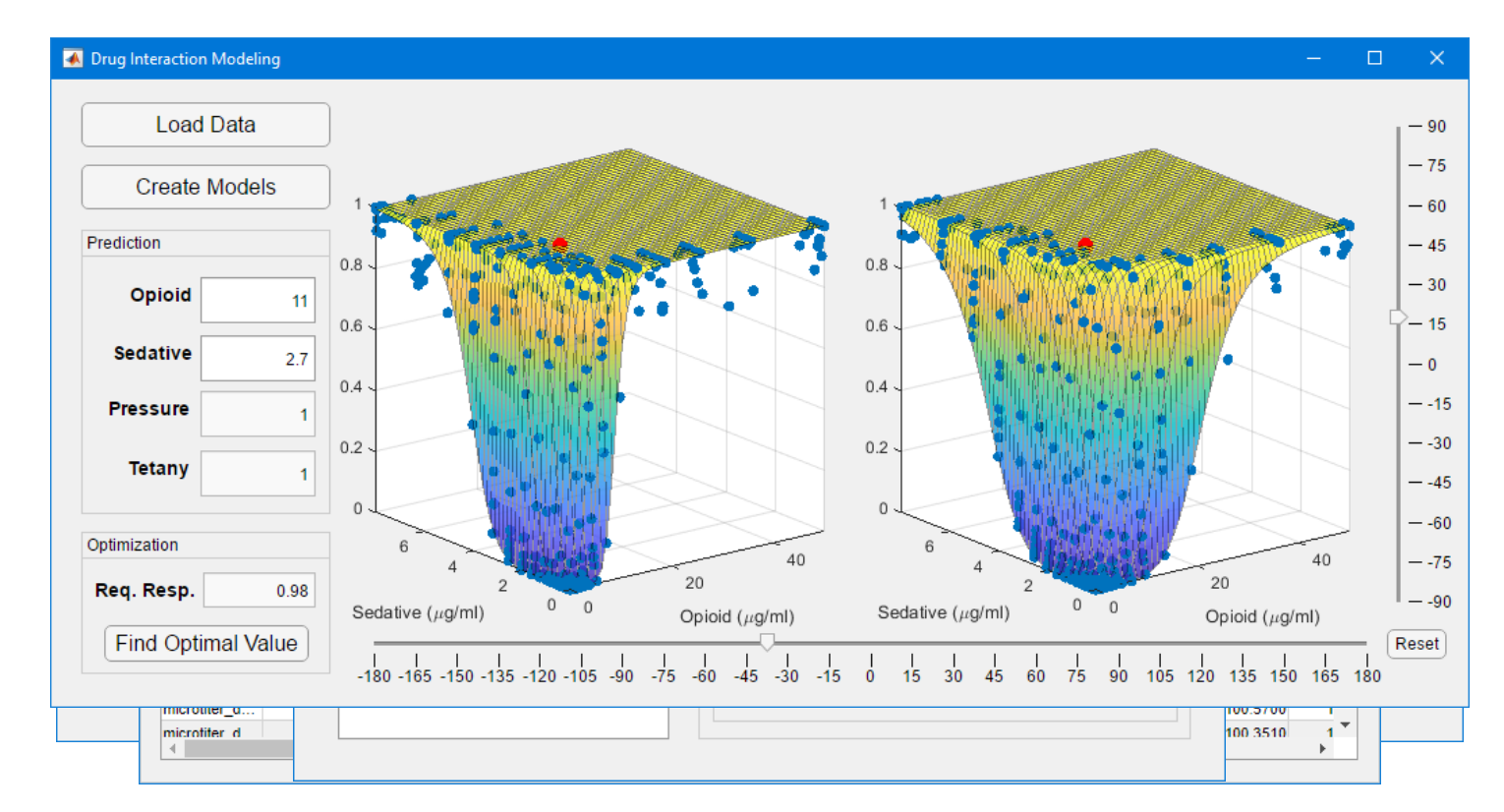

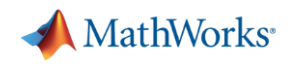

## **The App Designer Desktop – Design View**

- $\checkmark$  Design and layout the app's interface
- $\checkmark$  Component Library
	- $\checkmark$  Select components and add them to the canvas
- ✓ Design Canvas
	- $\checkmark$  Layout components
- ✓ Toolstrip
	- $\checkmark$  Align, space, and group components
- $\checkmark$  Properties panel
- $\checkmark$  Set common component propertiesMATLAB EXPO 2018

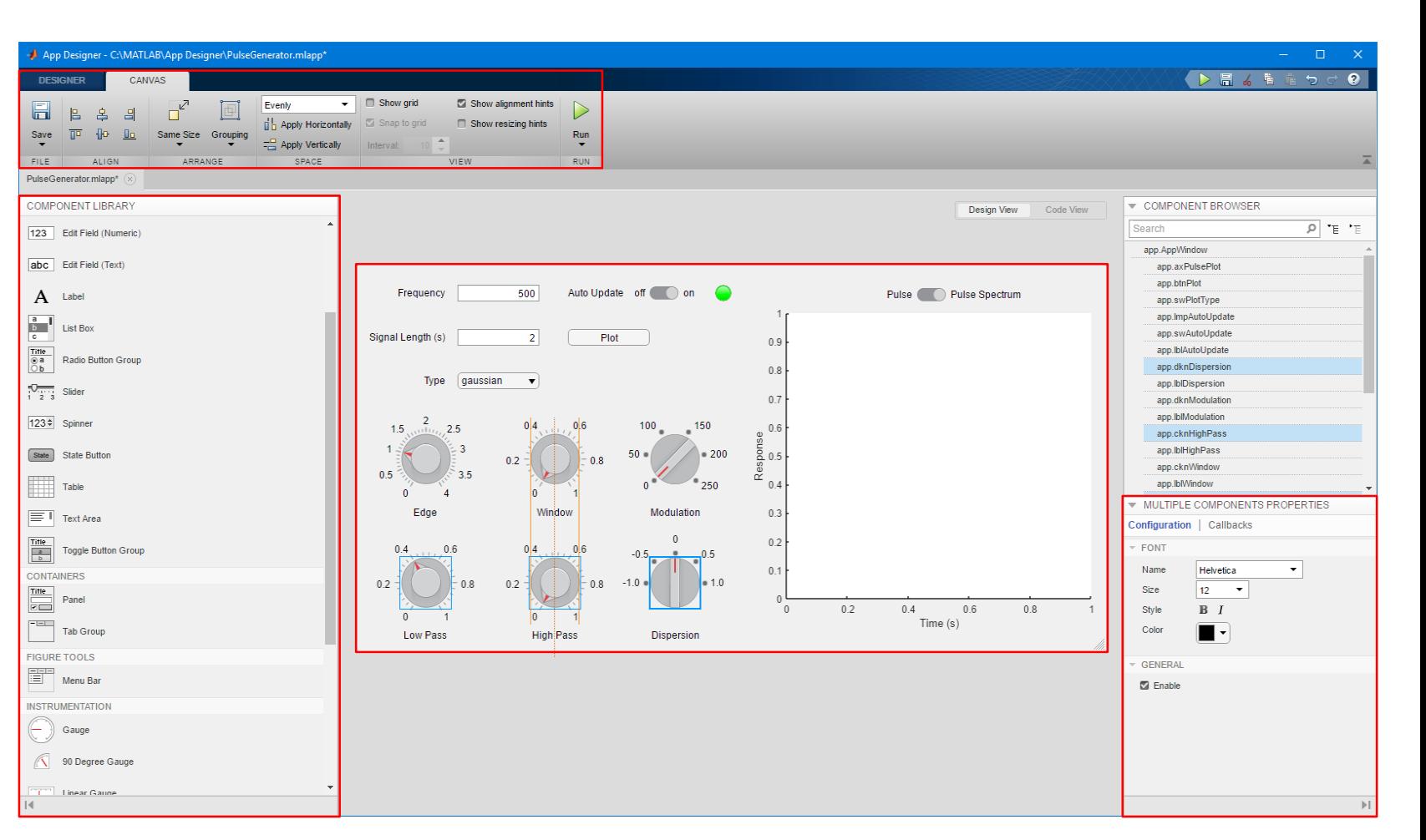

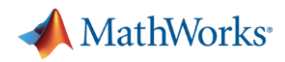

## **The App Designer Desktop – Code View**

- $\checkmark$  Write code to control the app's behavior
- ✓ Editor
	- $\checkmark$  Write code for callbacks and other functions
- ✓ Code Browser
	- $\checkmark$  Navigate to callbacks and app properties
- ✓ Toolstrip
	- $\checkmark$  Add new code elements properties, callbacks, and functions

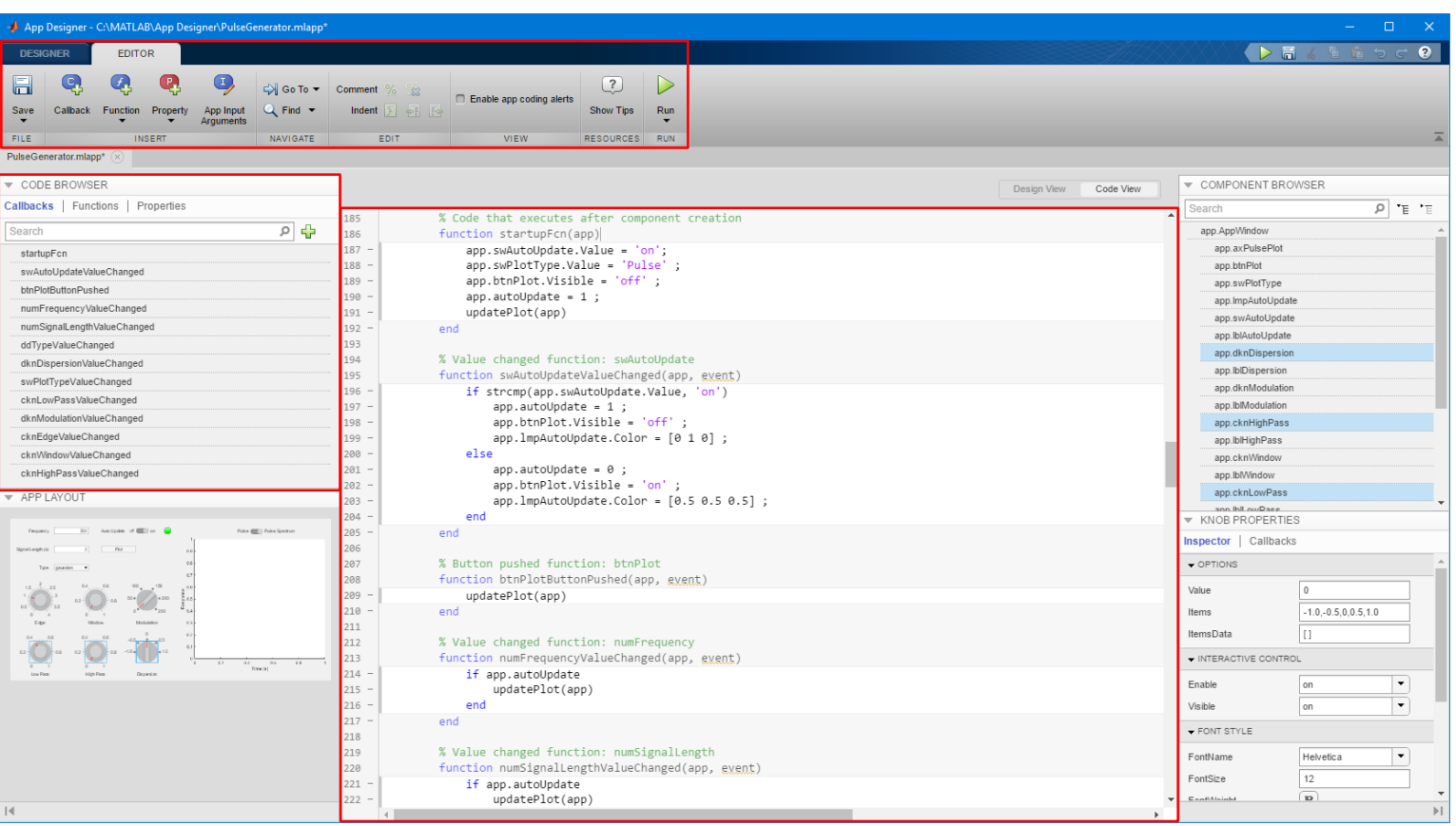

**MathWorks** 

uigauge

uiknob

uilamp

uiswitch

## **App Designer Components**

- $\checkmark$  New javascript uifigure component
- $\checkmark$  New uiaxes component for web graphics
- $\checkmark$  Expanded set of standard components
- $\checkmark$  New instrumentation components
- $\checkmark$  Other components being considered
	- $\checkmark$  file picker
	- $\checkmark$  date picker
	- ✓ toolbar

MATLAB EXPO 2018

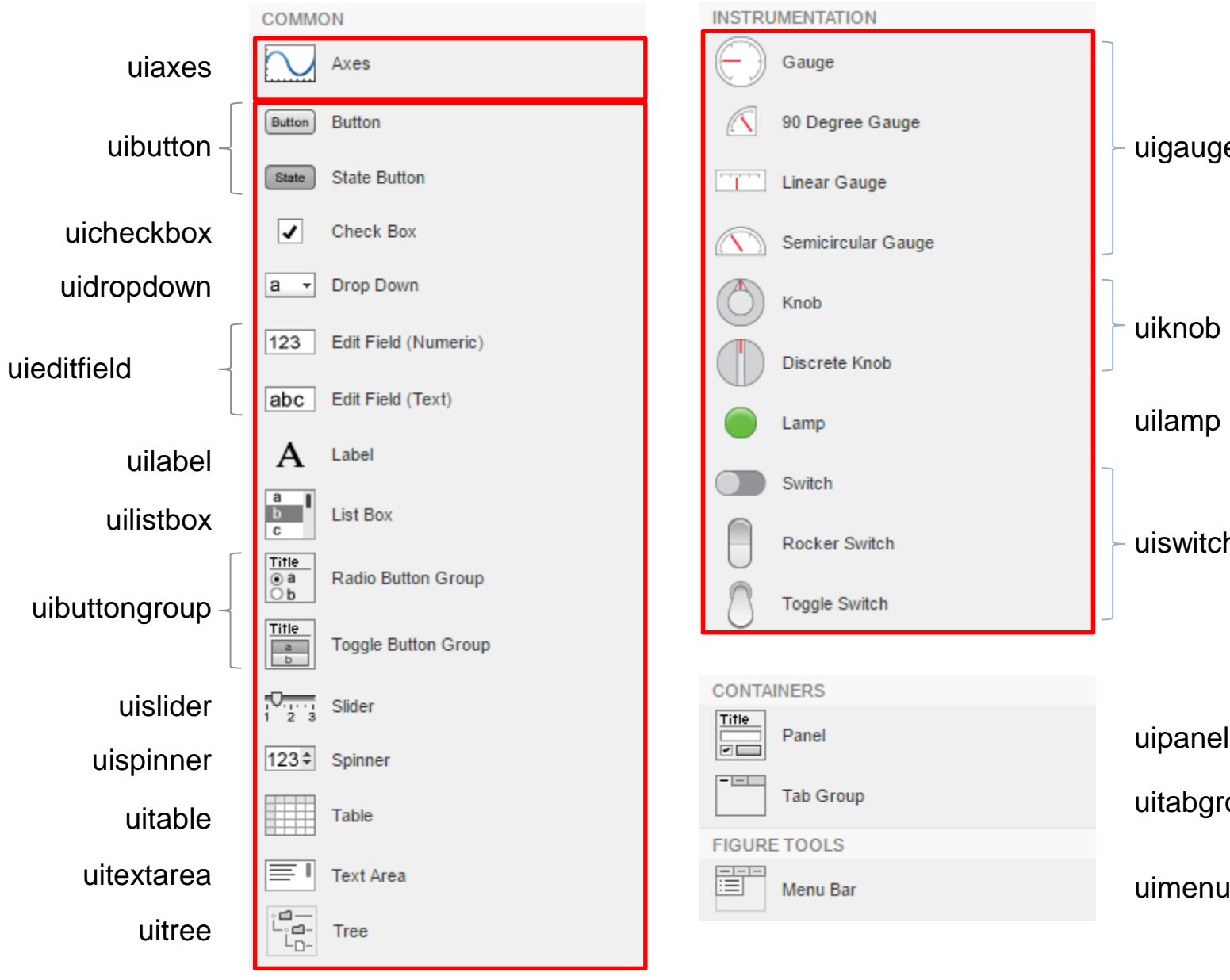

uitabgroup

uipanel

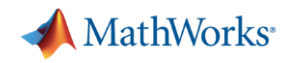

#### **Design and Layout – Basic Steps**

- $\checkmark$  Select a component from the library and drag it to the canvas
- $\checkmark$  Name the component
- $\checkmark$  Set the component properties
- $\checkmark$  Position manually or align with other components

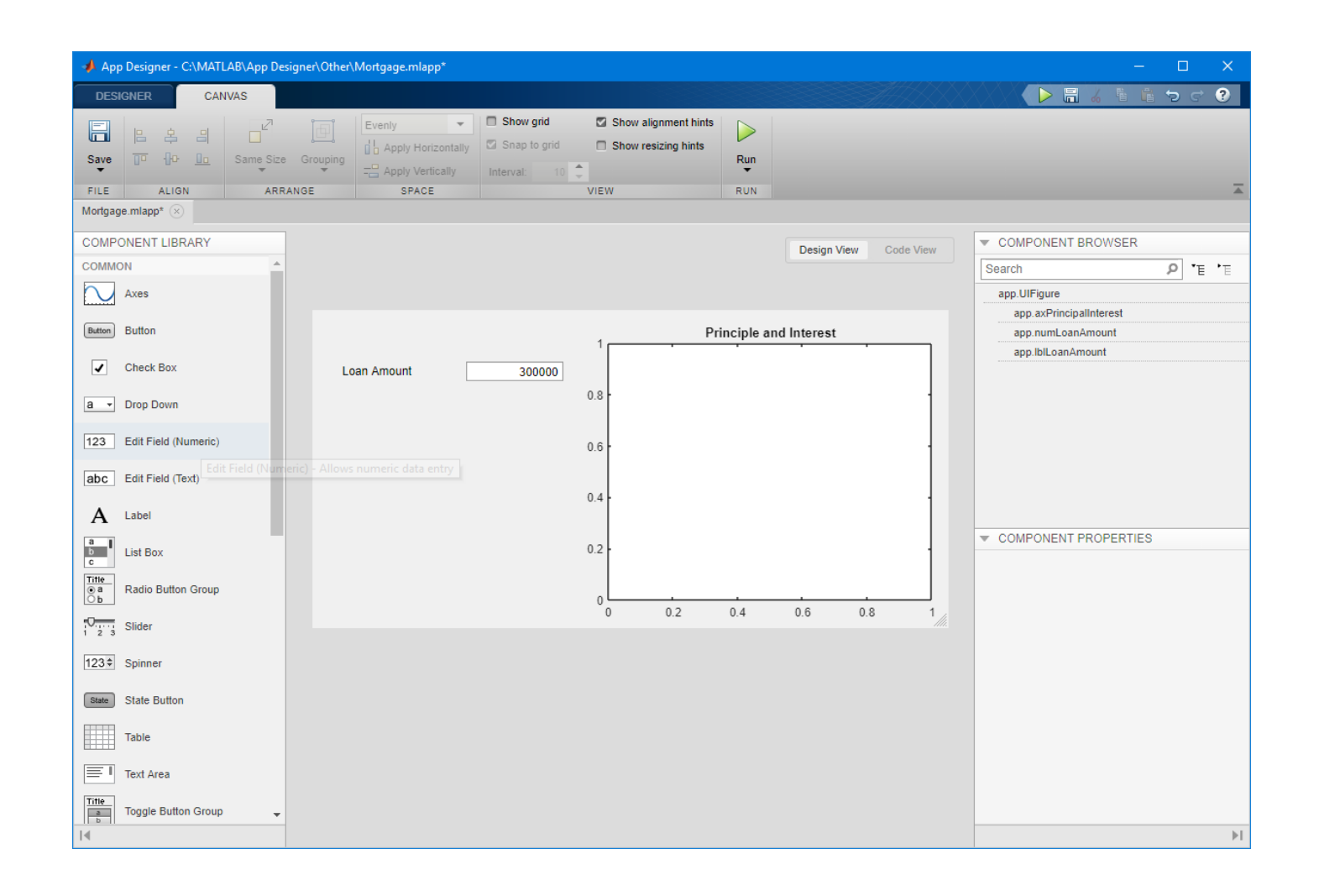

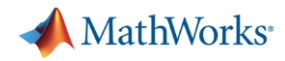

## **Coding App Behavior – Basic Steps**

- ✓ Select a component
- $\checkmark$  Create a callback
- $\checkmark$  Add callback code
- $\checkmark$  Use hints to avoid common programming errors

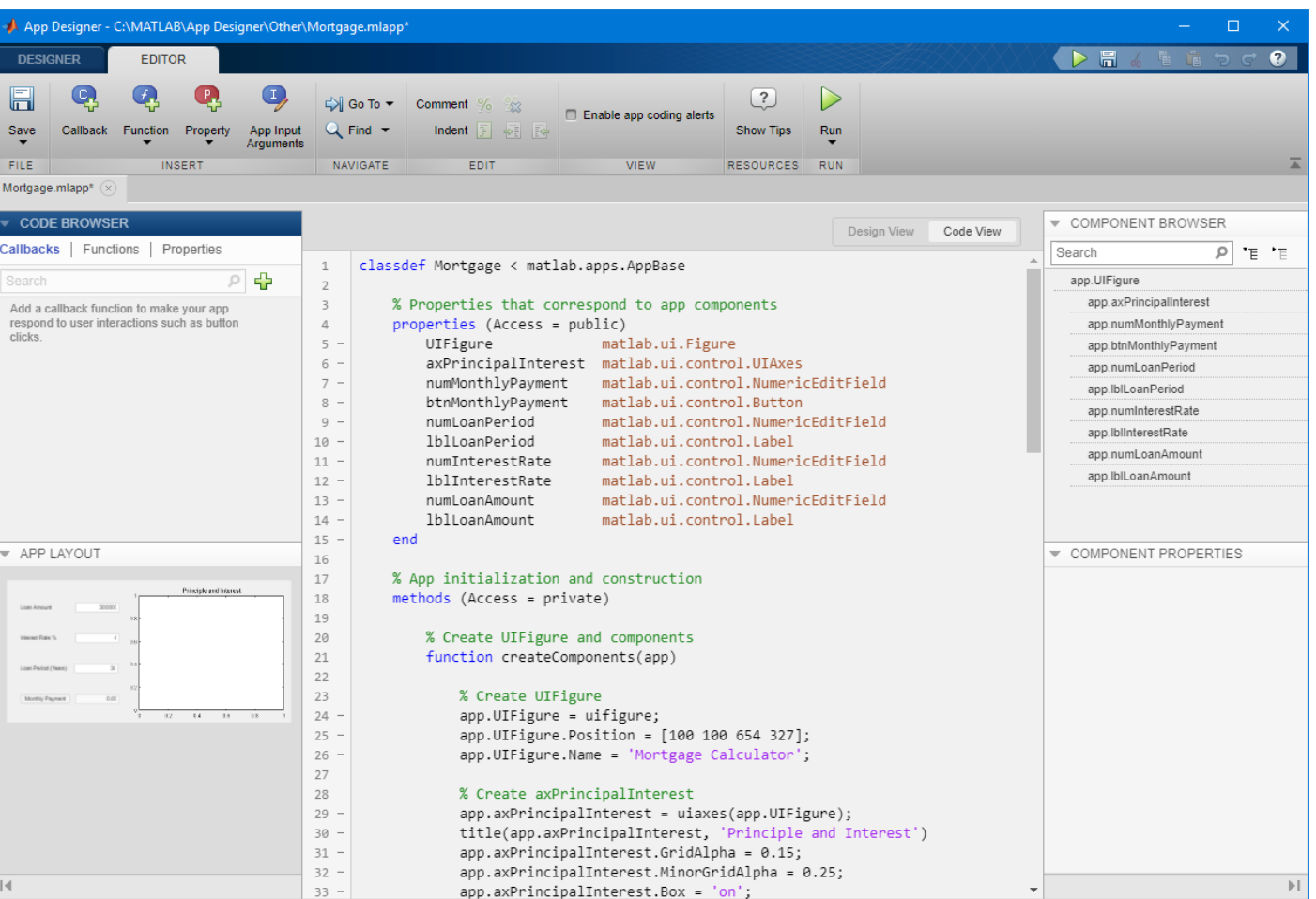

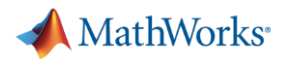

## **App Code Structure**

- $\checkmark$  Code created for the App is a MATLAB class
- $\checkmark$  Controls and shared data are stored as properties of the class
- $\checkmark$  Callbacks and helper functions are stored as methods of the class
- $\checkmark$  App Designer generates the code for all the app components

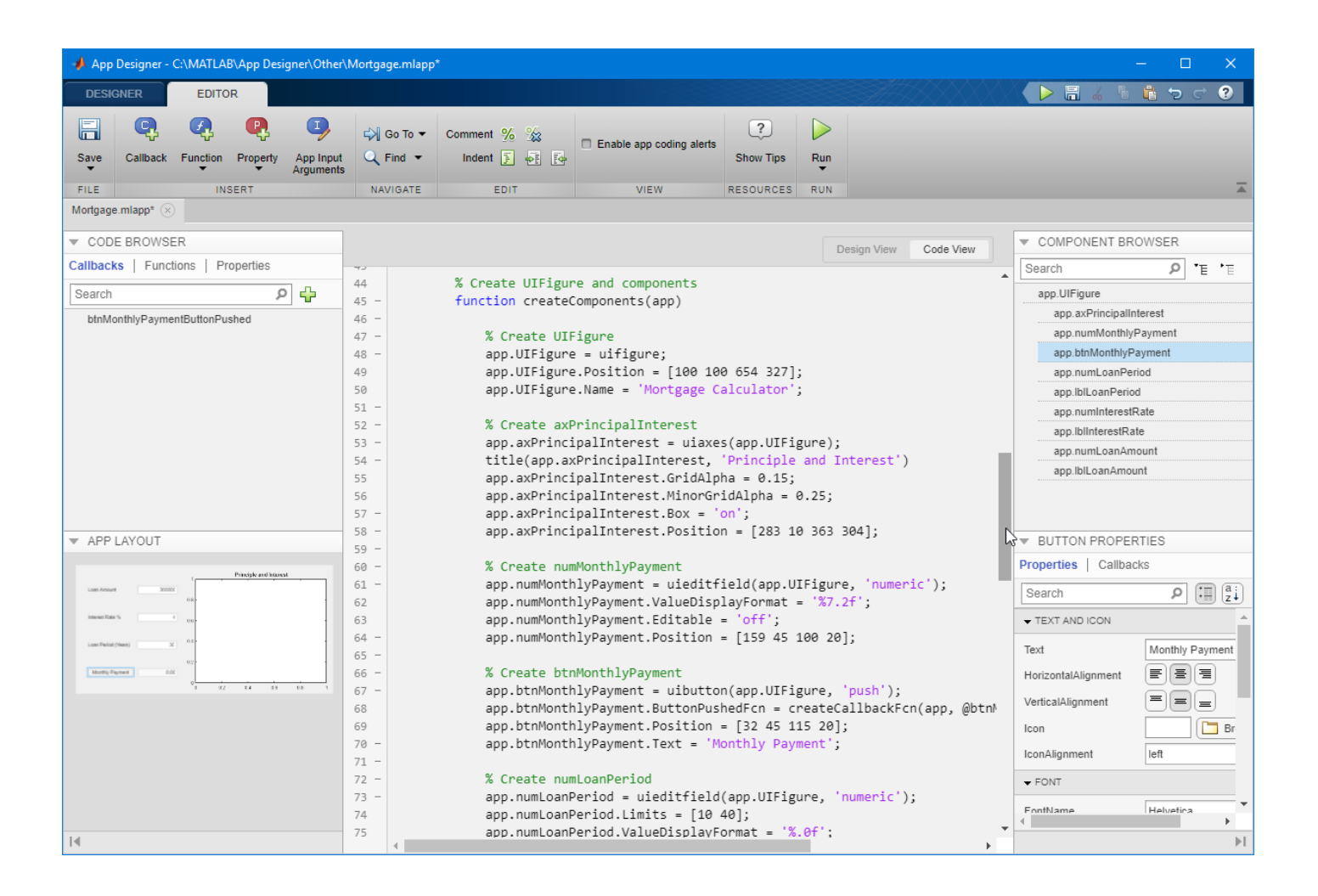

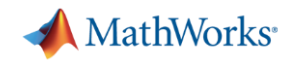

## **Key features of App designer in**

- ✓ More HMI friendly components
- $\checkmark$  Web deploy
- ✓ GUIDE to App designer tool
- $\checkmark$  + append : Integrating with Simulink (Not the latest feature)

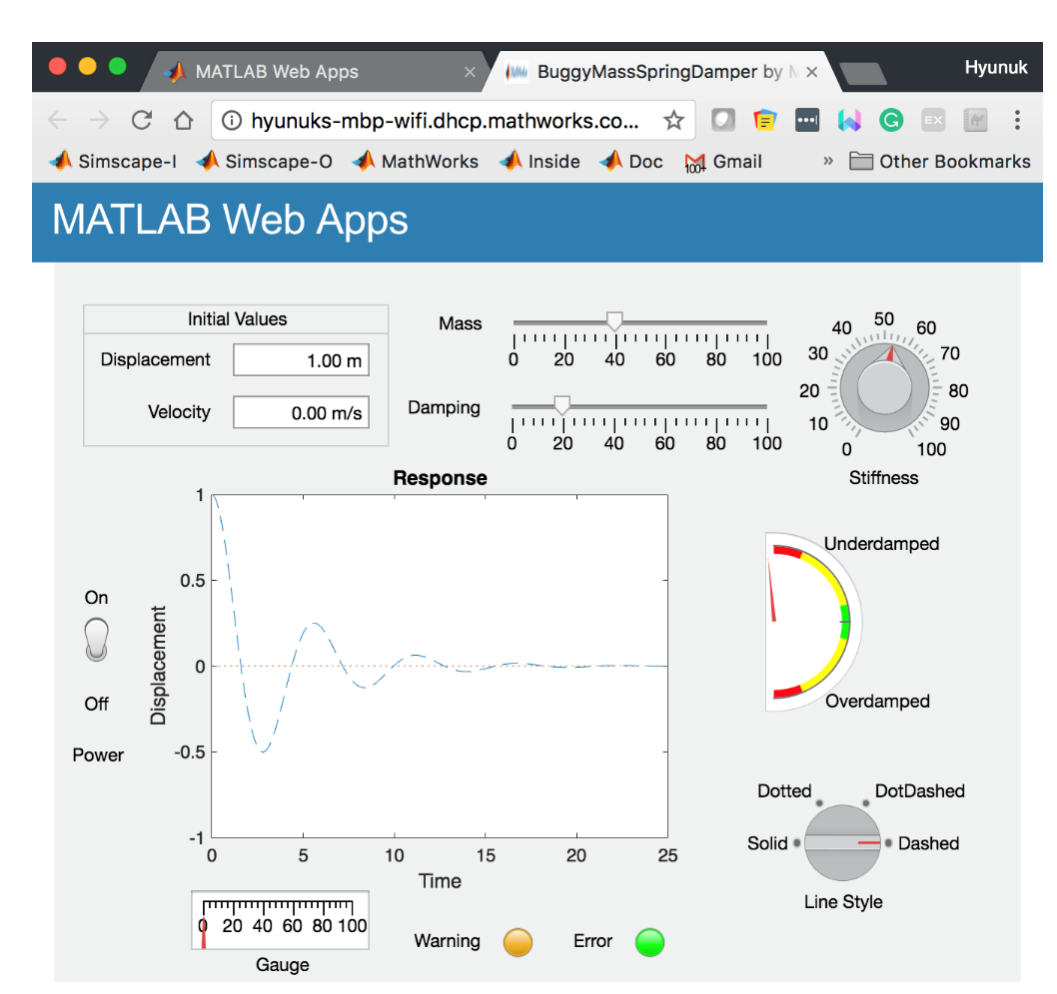

#### **More HMI-friendly components**

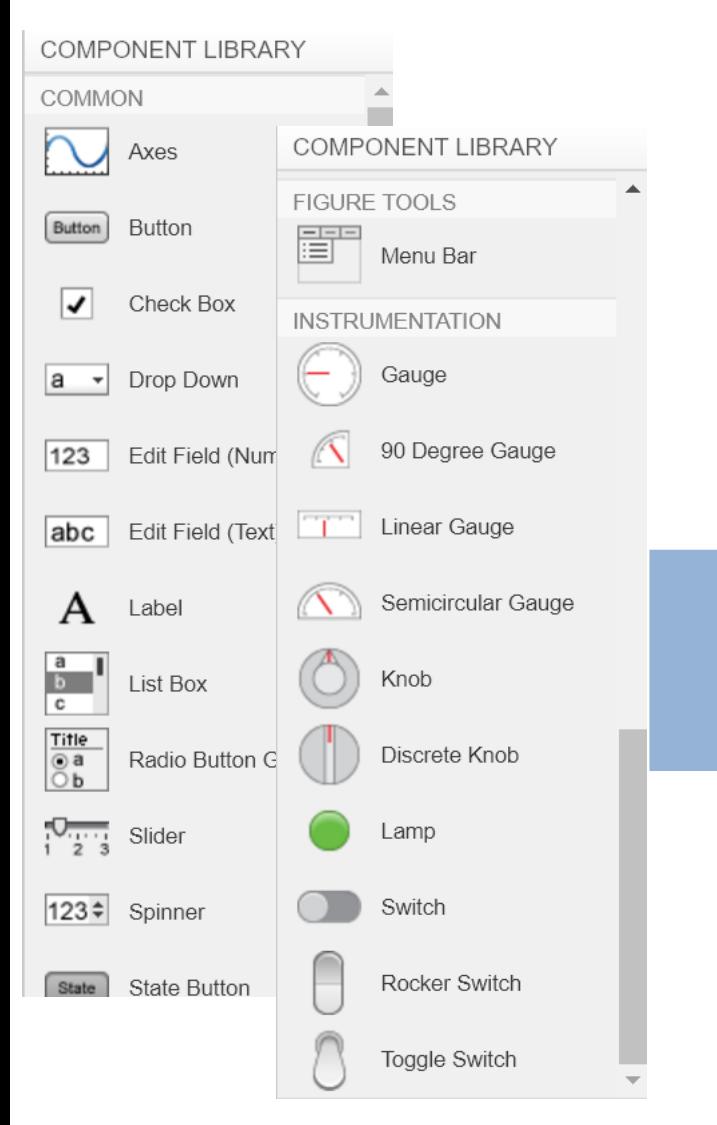

MATLAB EXPO 2018

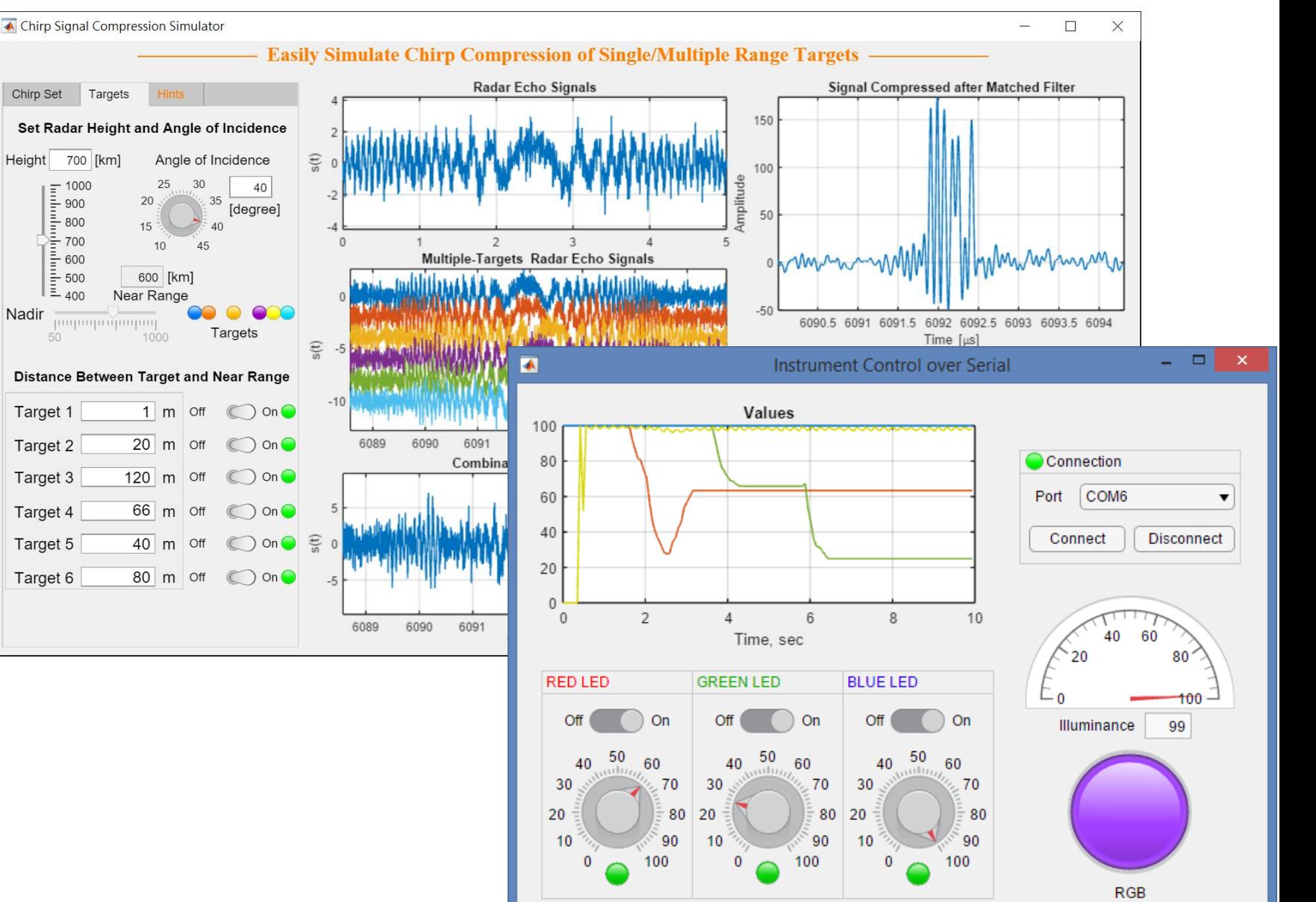

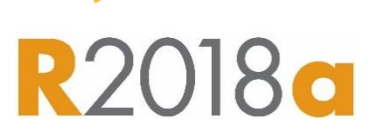

**A** MathWorks<sup>®</sup>

### **Differences between GUIDE and App Designer**

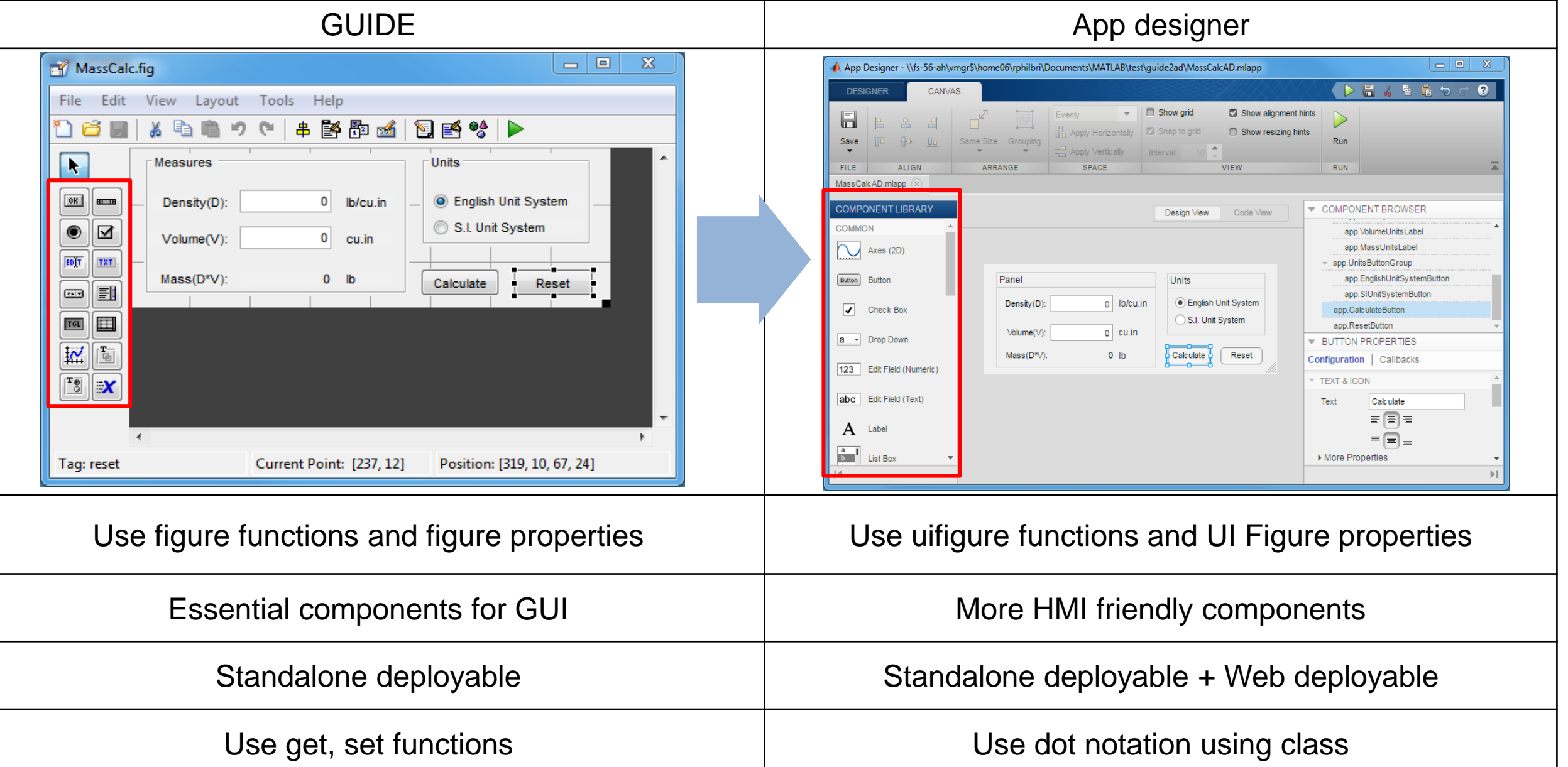

MathWorks<sup>®</sup>

**R2018a** 

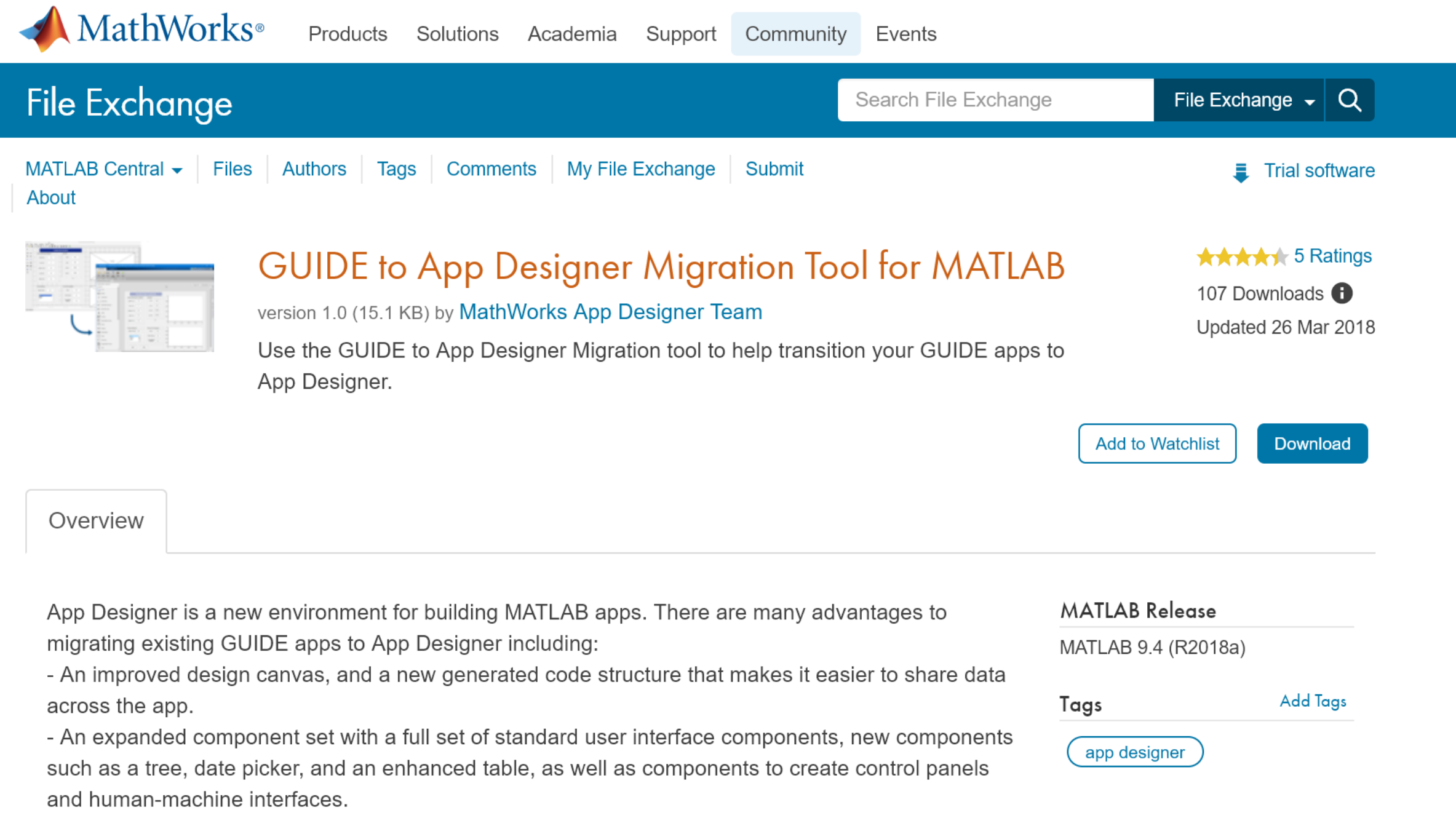

- Ability to deploy to the web, so you can share your app with anyone in your organization, or run it in

MathWorks<sup>®</sup>

## **Standalone desktop app & Web Deploy**

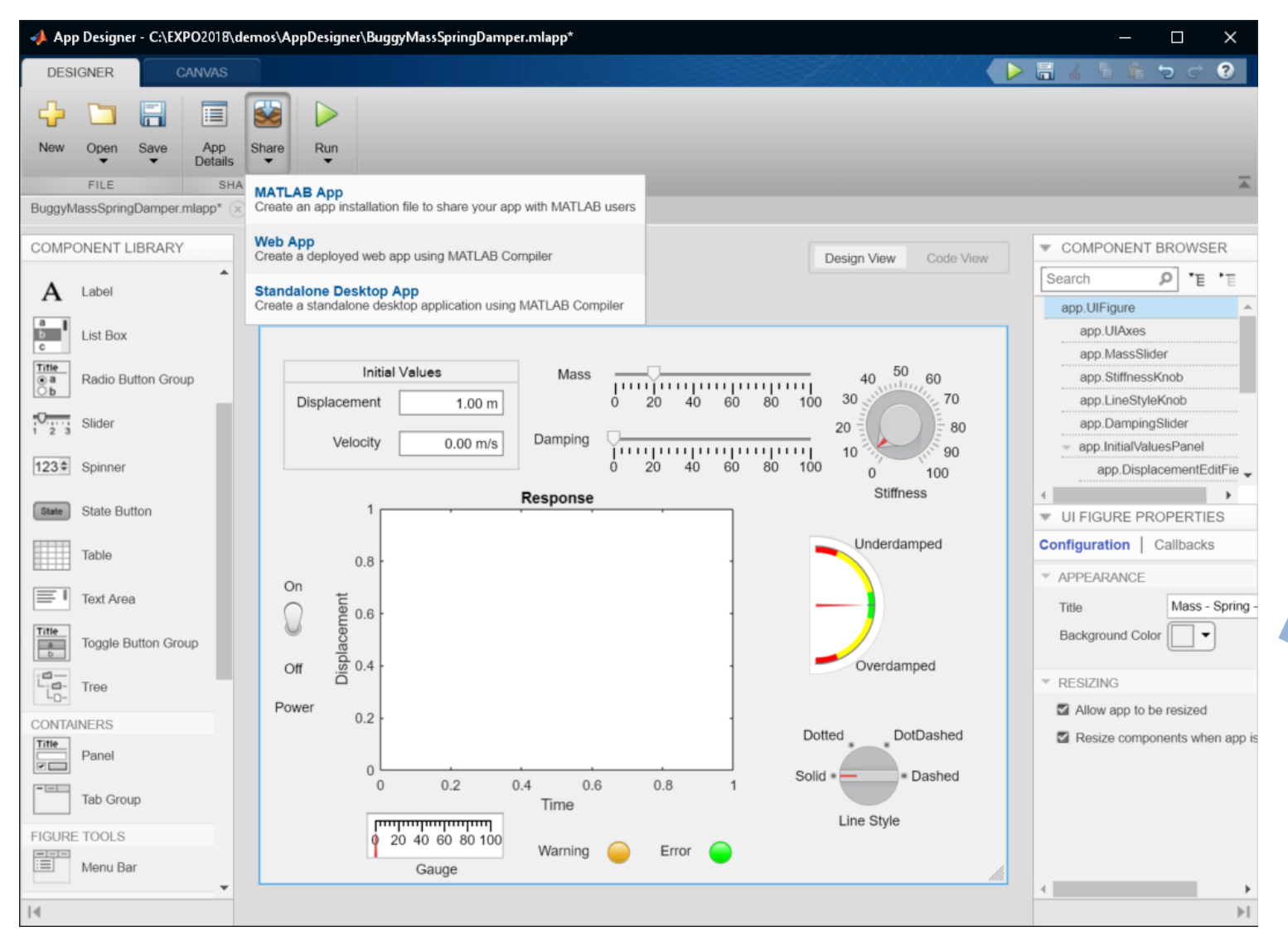

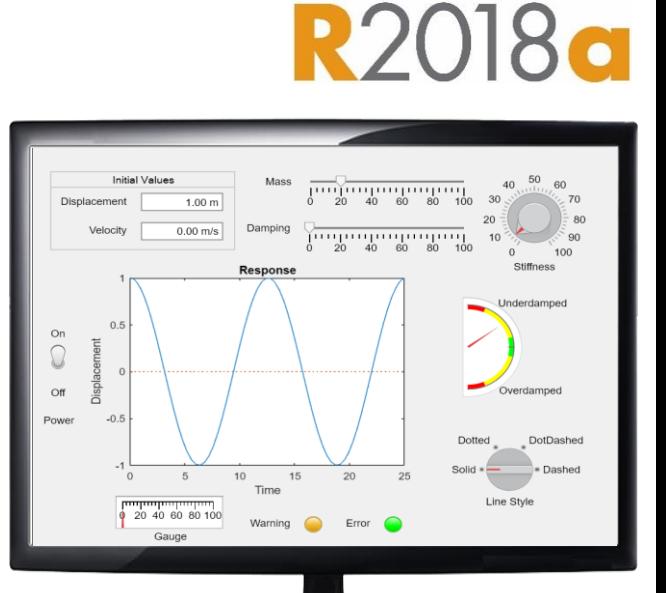

app.exe

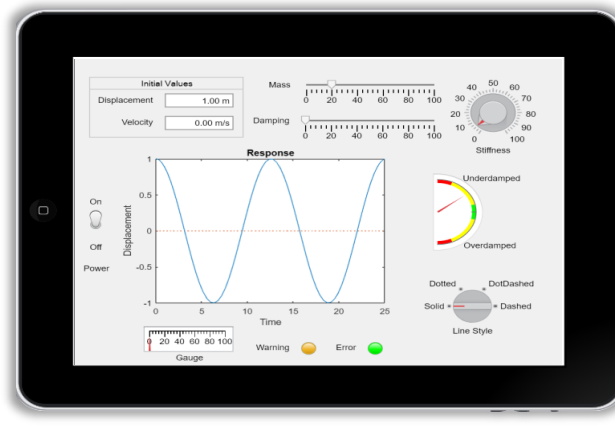

https:\\www.app.com

#### MATLAB EXPO 2018

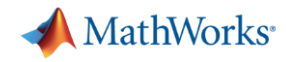

# **Sharing apps before R2018a**

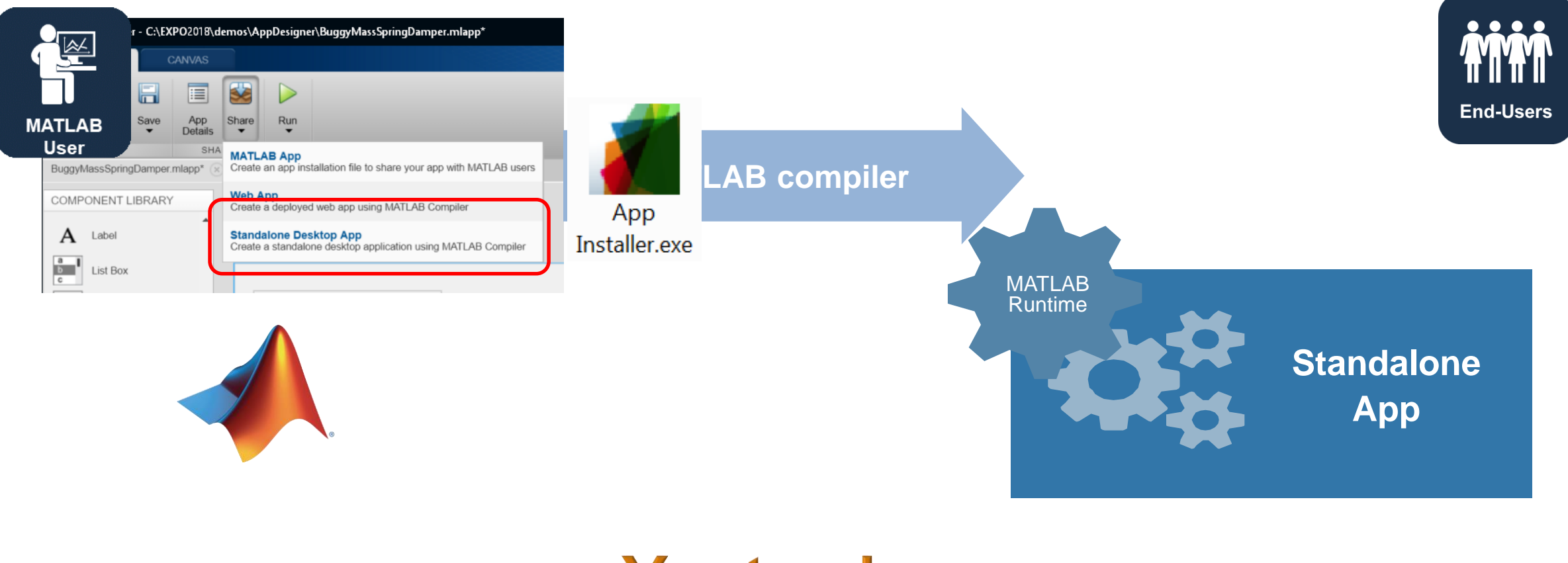

# Yesterday

#### MATLAB EXPO 2018

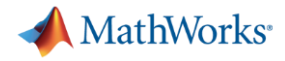

# **Sharing apps after R2018a**

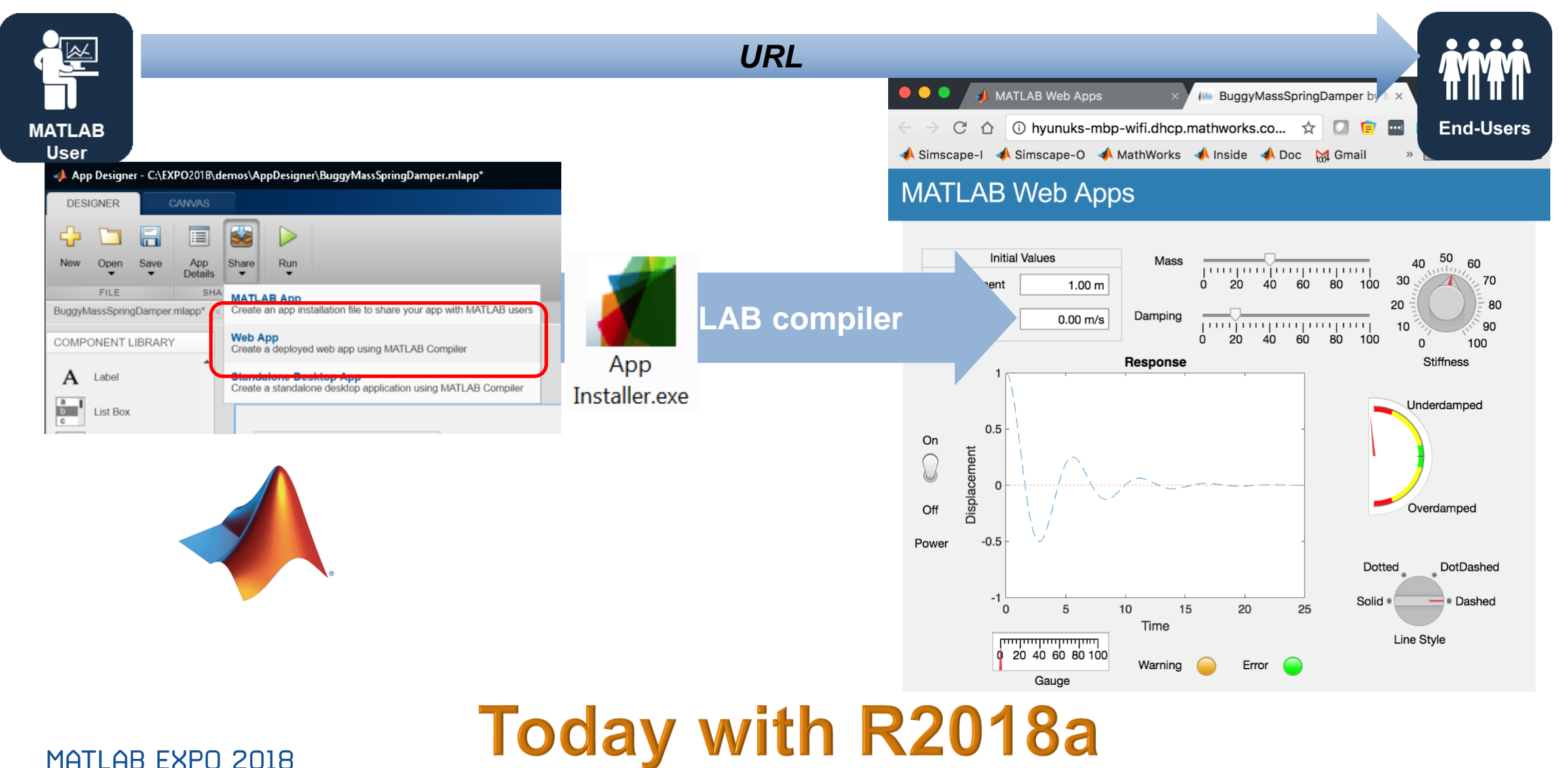

**25**

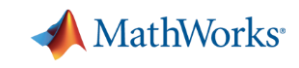

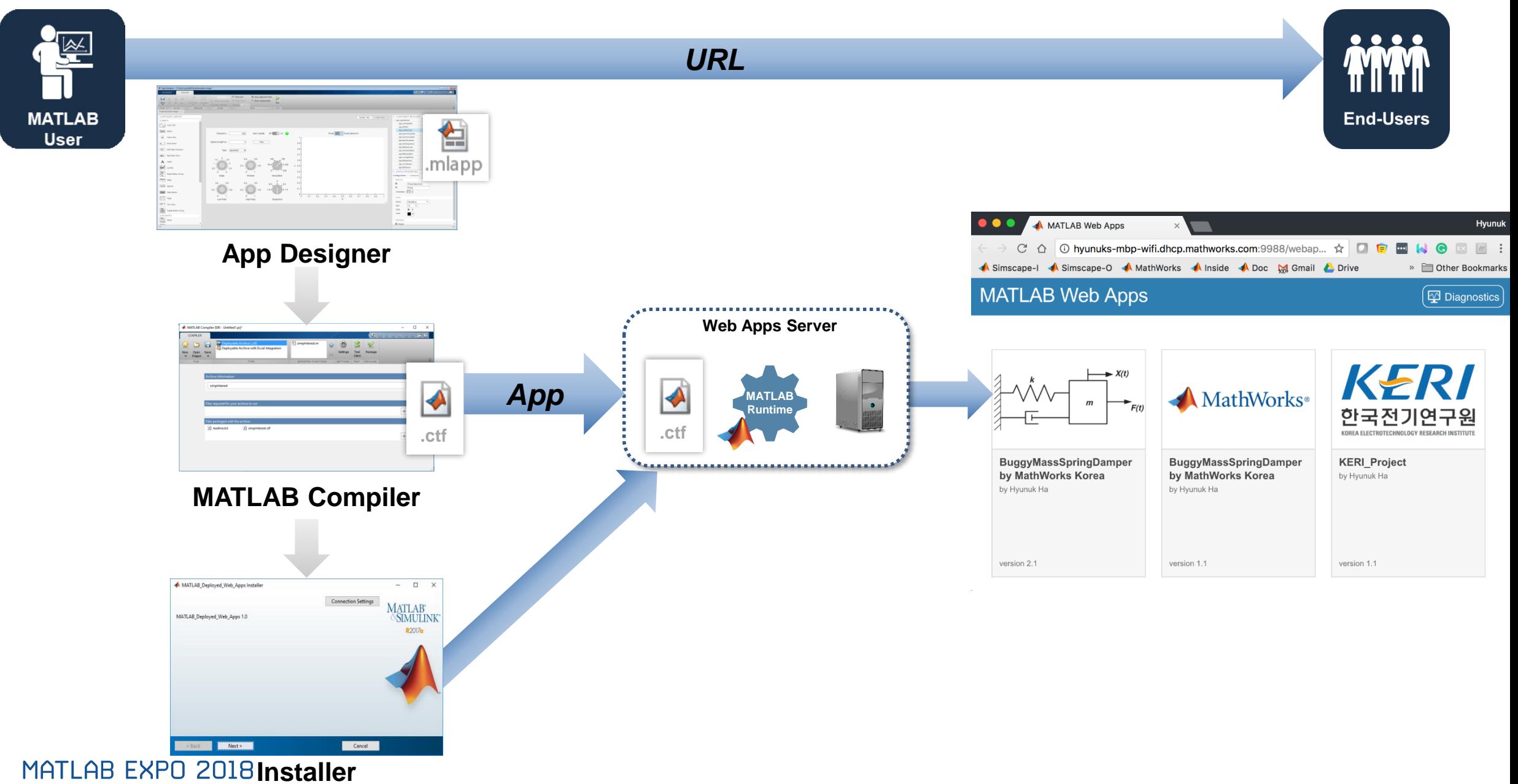

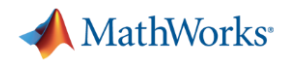

## **+ Additional feature for HMI : Integrating with Simulink**

- Objective: Use an app to write and read block values in a Simulink model
- What we'll see
	- Open an app from a model
	- Set a model parameter from the app
	- Display a value from the model in the app

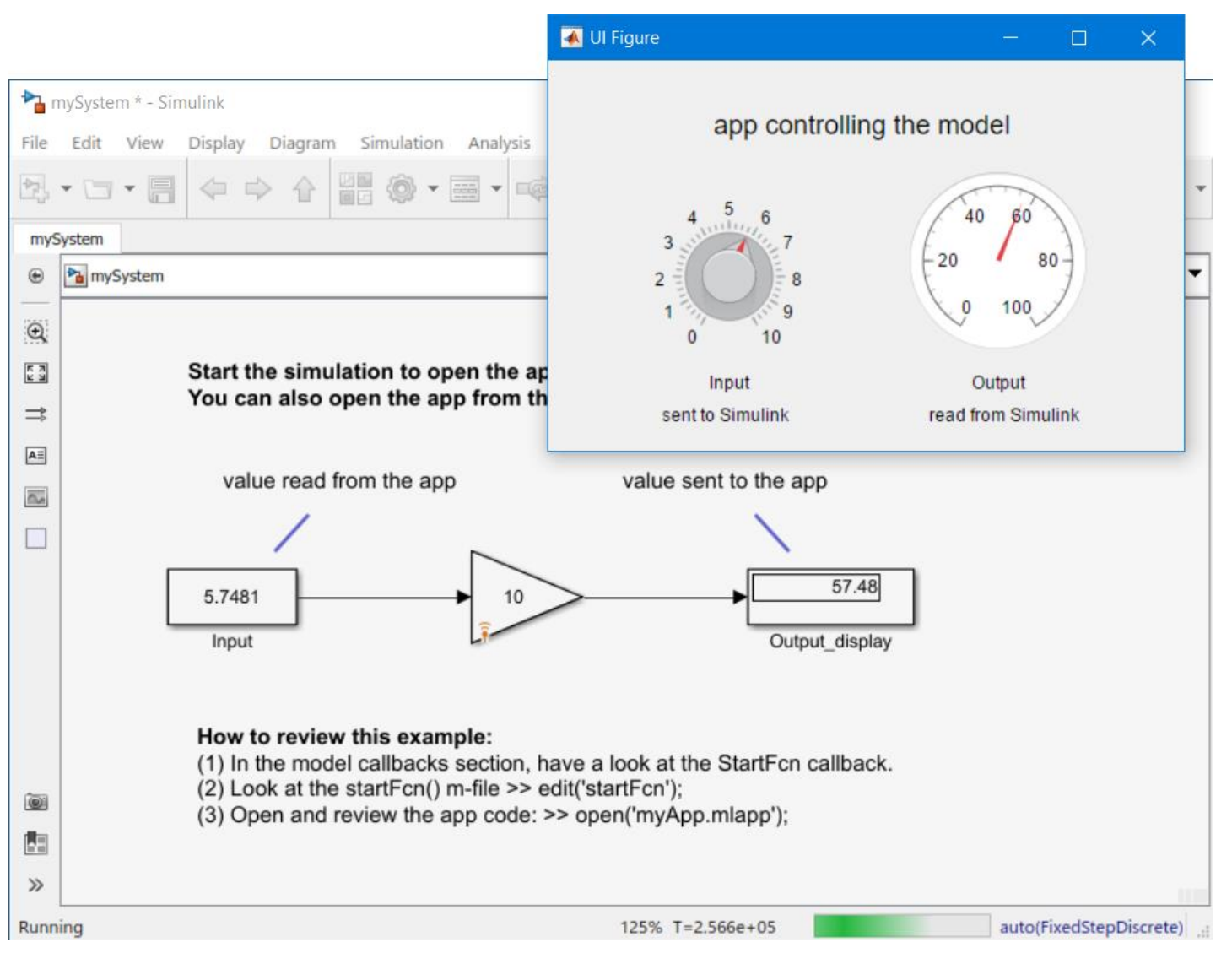

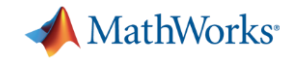

#### **Any questions on interactive programming in MATLAB?**

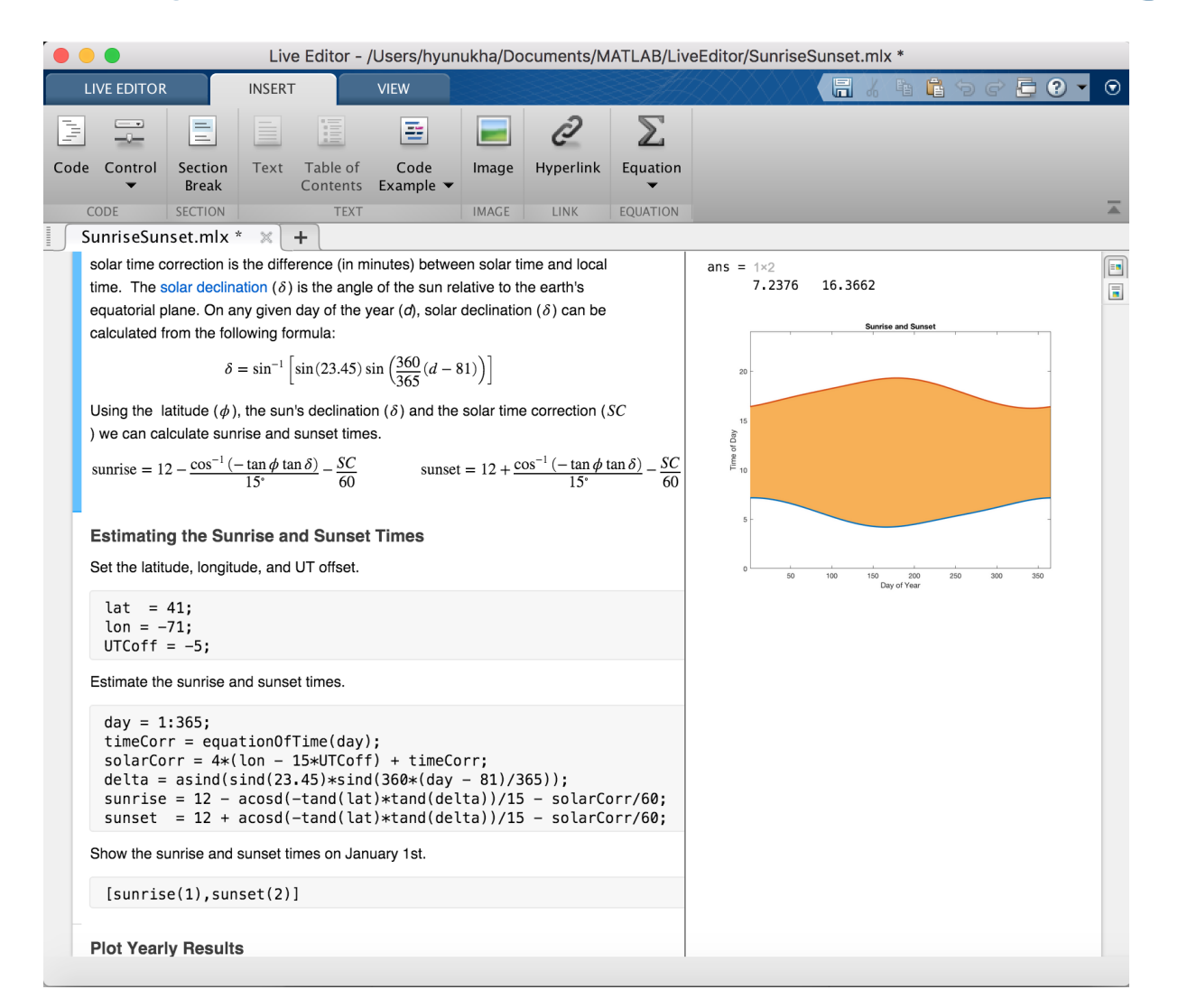

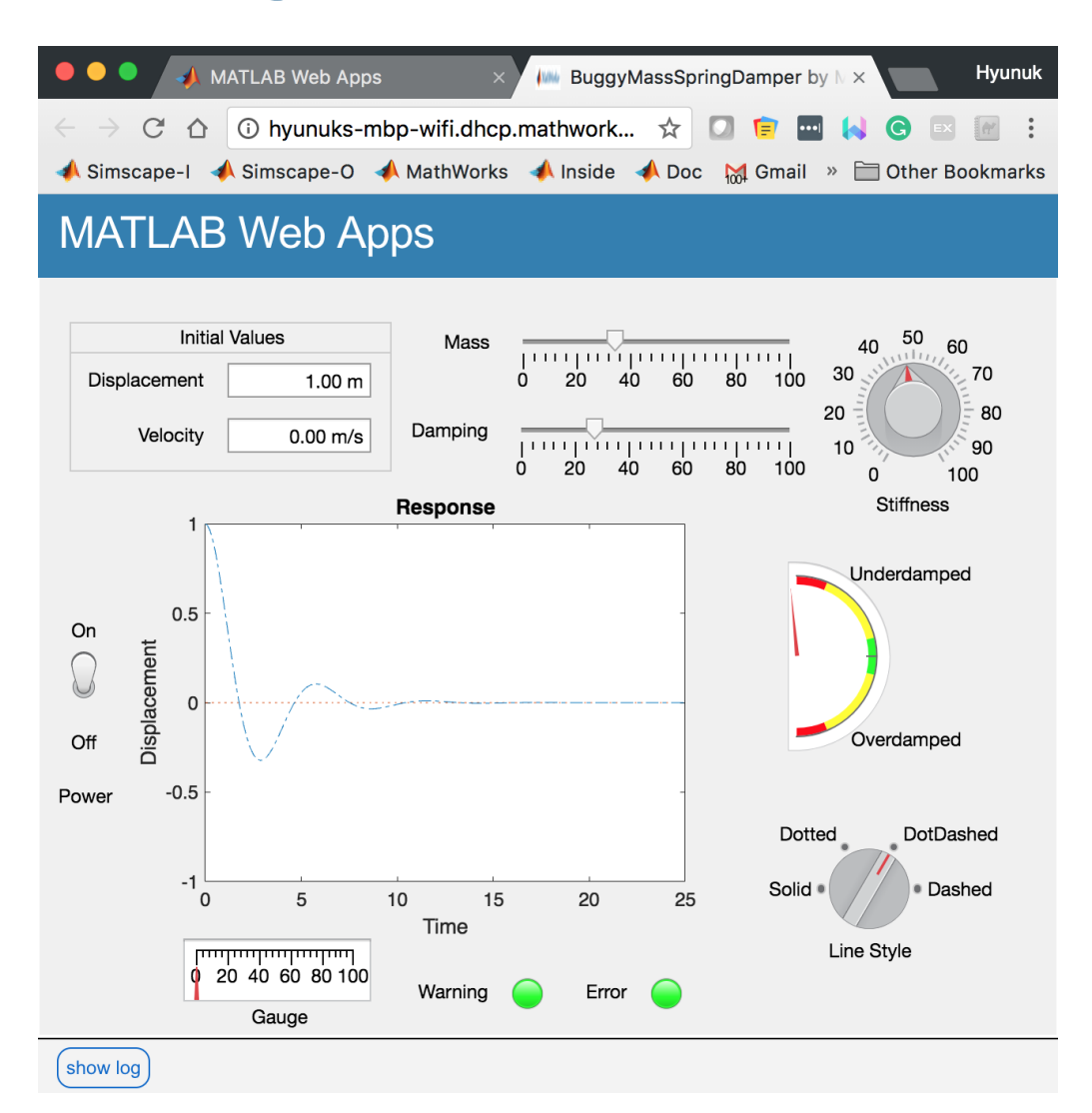

#### MATLAB EXPO 2018